## Instructions for filling up the form

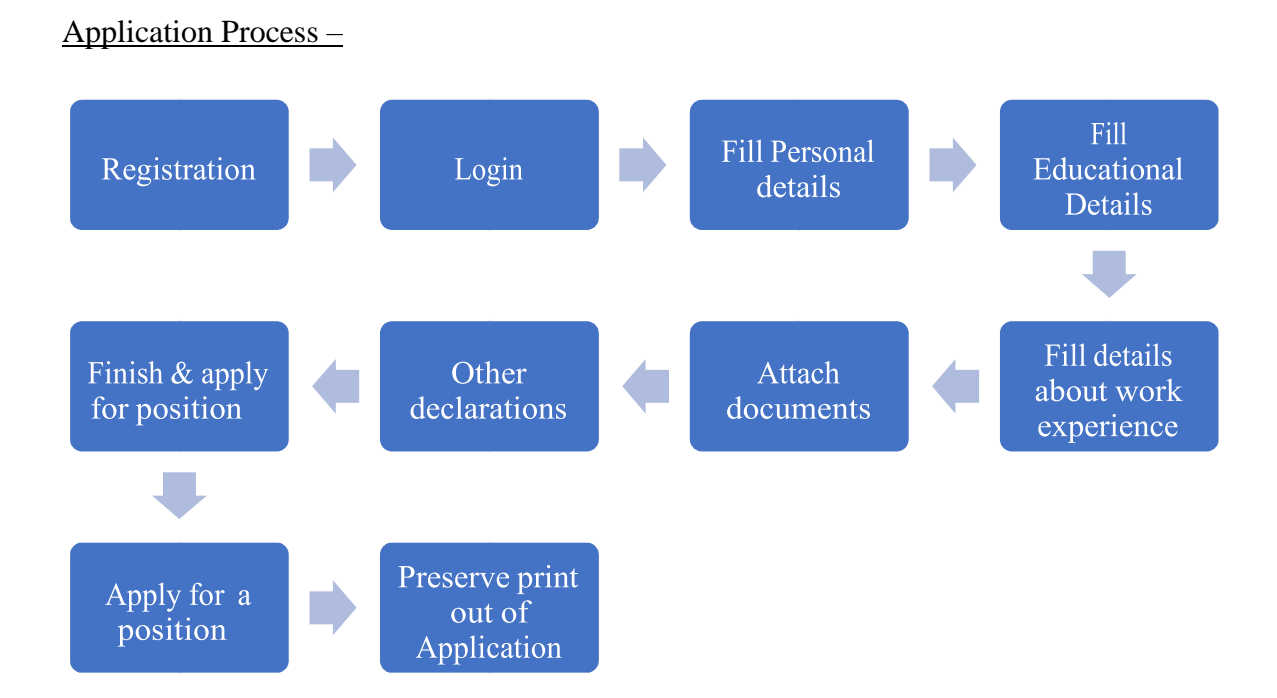

Note: Applicants are requested to scan all the required documents to be uploaded beforehand, as mentioned in sections (E) and (F) below.

## A) Registration –

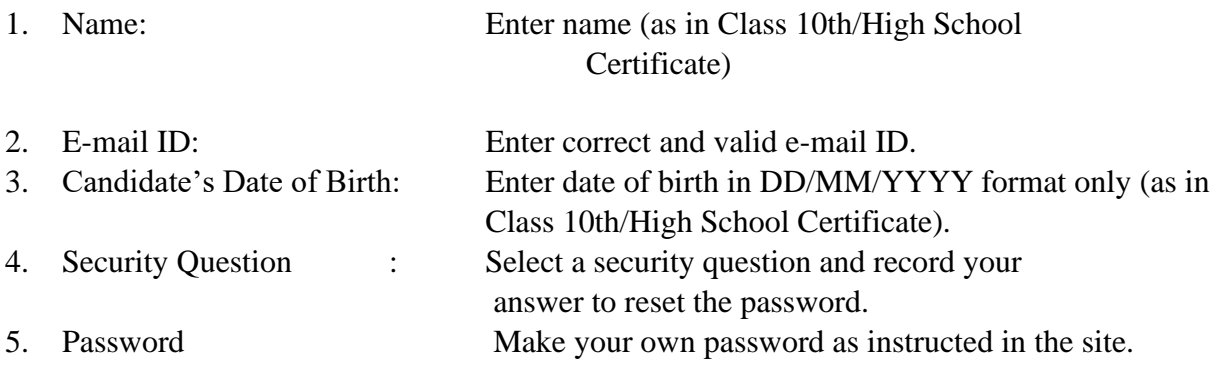

B) Login - Now login to fill up other details

C) Personal Details -

- 1. Address: Enter present address for correspondence with PIN code in full.
- 2. Mobile Number: Enter 10 digit mobile number correctly (without pre-fixing ZERO).
- 3. Nationality: Enter Nationality

D) Educational Details -

- 1. Educational Qualifications: Enter the details of Basis Educational Qualifications starting from Secondary/ $10<sup>th</sup>$  to graduation, mentioning main subjects/discipline, name of the Board/University and School/College, year of joining (month/year), year of completion (month/year), percentage (in case of grade/CGPA put equivalent percentage as per the formula prescribed by the board/institute/University).
- 2. After filling up the details click Save/Add button.
- 3. After filling up basis qualification add essential qualification in a similar manner.
- 4. If you have desirable qualification, please select (Y) and add details.
- 5. If you have PhD or Doctorate Degree, please select (Y) and add details.
- E) Experience Details
	- 1. Work Experience: Fill the details in chronological ascending order with first experience **(after completion of essential educational qualification)** in the first row and so on including present employment. While filling up the period for current employment put current date in the "to date" column if you are continuing in the same job. Total experience will be calculated based on the entries made in the rows filled.
	- 2. Work Period should not be overlapped.
	- 3. Attach up-to-date and full Experience Certificate, issued by the employer, in r/o each employment, unambiguously indicating the nature of duties, date of joining, date of relieving and duration of experience, level / position, responsibilities etc.
	- 4. PRESS SAVE/ADD BUTTON after filling data in each row.
	- 5. Mention employer name, post held, periods, emolument, nature of duties relevant to the post in detail and Sector to appropriate columns.
	- 6. PRESS SAVE DRAFT BUTTON.

F) Upload documents -

- 1. Upload degree certificates against Essential and Desirable (if any) Educational Qualification **:( PDF format Maximum size 1 MB )\***
- 2. Upload last Salary Slip or Income Tax Return (ITR) for the assessment year 2019-20 **( PDF format Maximum size 1 MB )\***
- 3. Upload Your Detailed Resume **(PDF File Less Then 5MB Only) \***
- 4. Upload Your Photograph **(.jpg/.jpeg/.png or.gif image types Less then 1 MB.)\***
- 5. Upload Your Signature **(.jpg/.jpeg/.png or.gif image types Less then 1 MB.)\***
- Note: PLEASE REMEMBER WHILE uploading above files: the first 03 are pdf files and the last 02 are .jpg/.jpeg/.png or .gif. image types of 1 MB(1000 kb).

In case of any error/update all the previously uploaded files need to be uploaded again.

G) Other Declarations -

- 1. Whether any Criminal case is pending against you? if yes, please give details: select yes/no
- 2. Whether you were convicted by any court at any time in your life? if yes, please give details: select yes/no
- 3. Whether any financial liabilities/ any other obligations are pending with present employer? if yes, please give details: select yes/no
- 4. Whether you have any conflict of interest or pecuniary interest that you could derive by working in this assignment with the Government of India? if yes, Please furnish details: select yes/no and also furnish details if answer is yes.
- 5. Carefully read the undertakings and check  $(\Box)$  all four points.
- 6. Enter place of submission of the application form.
- 7. Check your details with Draft Preview.
- 8. Click on "Finish & Apply For Position" button.

G) Apply for a Suitable position - On next screen apply for a suitable position and choose area. Before applying for a position including Preferred Area, please read again eligibility conditions, work experience required and job description thoroughly.

## H) **Take print out and preserve it. Same will be required at the time of interview if shortlisted.**

## NOTE:

- 1. The essential qualifications indicated in the original advertisement are the minimum and mere possession of the same does not entitle candidates to be called for Interview.
- 2. Application will be accepted ONLINE only on the link provided on the Website of NITI Aayog. No other mode of application will be accepted.
- 3. Candidates are advised to indicate their active and valid e-mail IDs in the ONLINE application and check their e-mails at regular intervals.
- 4. NITI Aayog does not assume any responsibility if any candidate is not being able to submit his/her application on account of technical reasons or for any other reason beyond the control of NITI Aayog.
- 5. Candidates are strongly advised to apply well in time without waiting for the last date for submission of ONLINE application.
- 6. Candidates need not send the printout of the ONLINE application or any other supporting documents.
- 7. The candidates will be required to produce all the original documents and submit their self-attested copies, as and when asked to do so.
- 8. In case of any clarification on web related issues, please write to  $\text{nic-niti@gov.in.}$  $\text{nic-niti@gov.in.}$  $\text{nic-niti@gov.in.}$ For administrative queries contact at telephone no. 011-23042421 during working hours. Queries will be clarified only till 03.00 PM on the last day of filing of online applications.